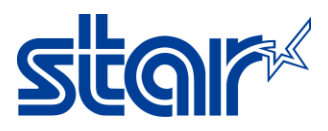

# **วิธีอัพเดทเฟิ ร์มแวร์ของ mPOP บน Windows โดยใช้สาย USB**

# $*$ \*วิธีอัพเดทเฟิร์มแวร์ของ mPOP บน Windows โดยใช้สาย USB $*$

- 1. เข้าไปที่ <u><http://www.starmicronics.com/support/></u> เพื่อดาวน์โหลด และติดตั้ง Printer driver.
- 2. พิมพ์ชื่อเครื่องพิมพ์ของคุณ และเลือกเครื่องพิมพ์เพื่อเข้าสู่หน้าดาวน์โหลด Printer driver

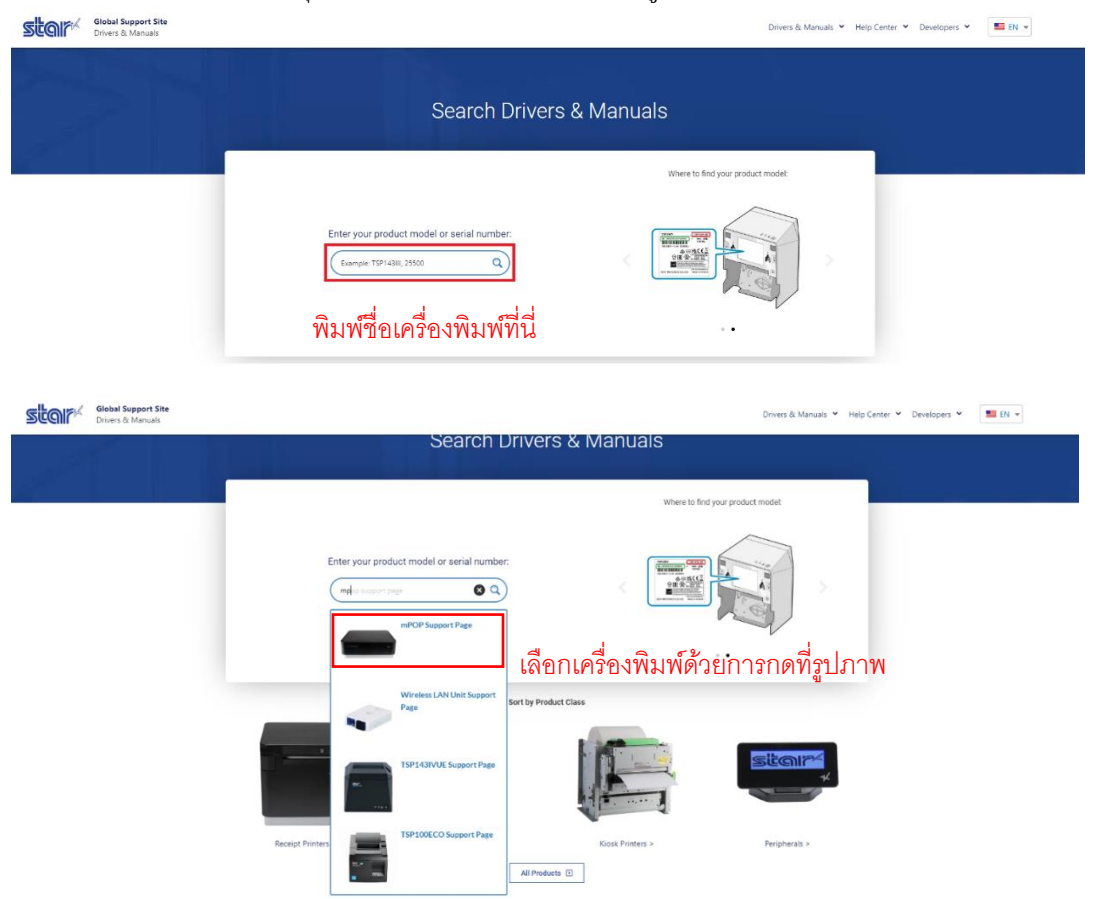

3. ดาวน์โหลด และติดตั้ง Utility

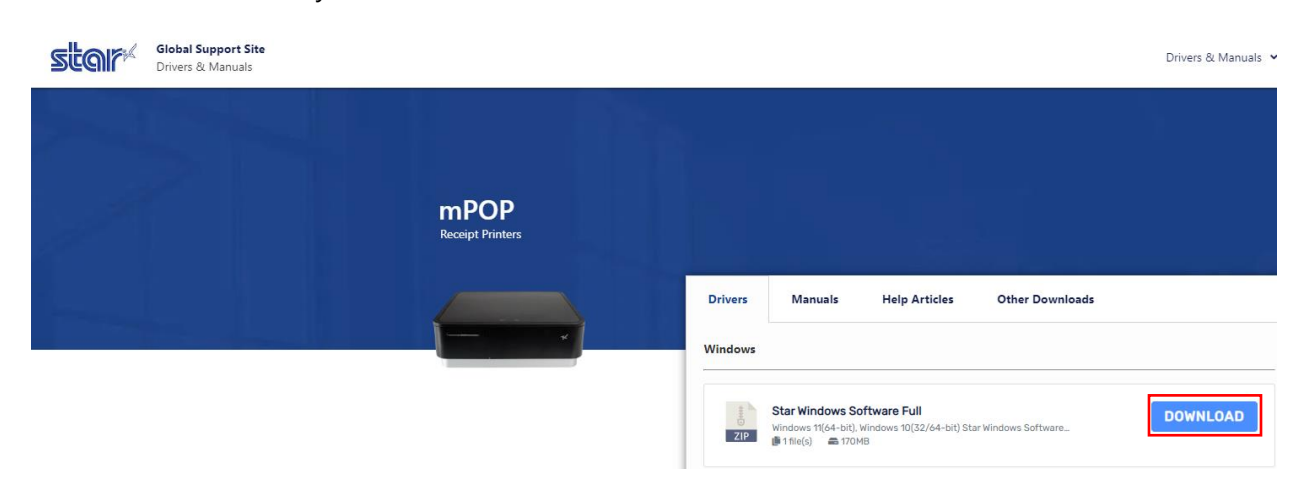

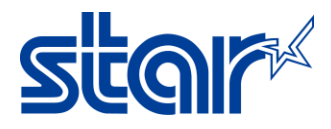

4. เปิดไฟล์ที่ดาวน์โหลด คลิกขวาที่ "Setup" แล้วกดเลือก "Run Administrator"

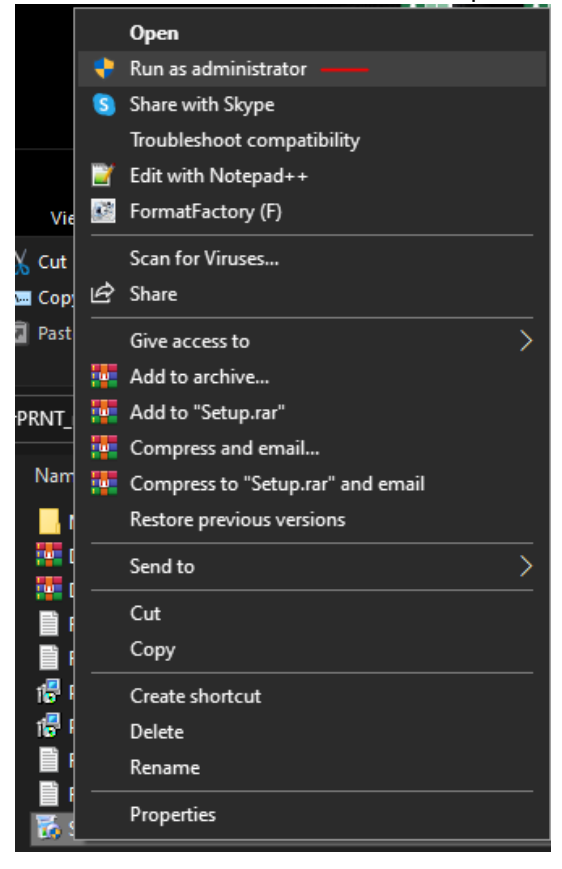

#### 5. กด "Next"

Star Micronics Printer Software for mCollection Ver2.3.3 Setup

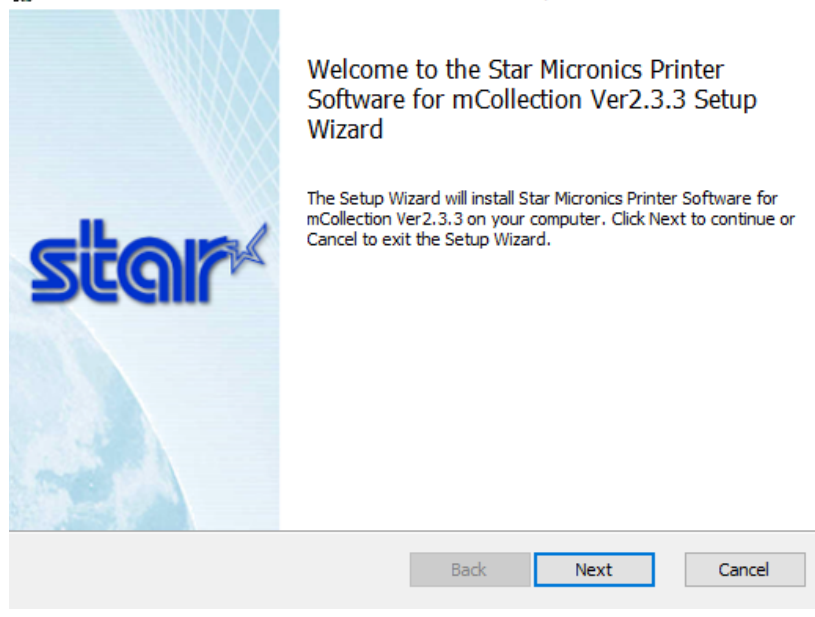

 $\Box$ 

 $\times$ 

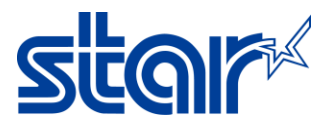

# 6. ติ๊กที่ยอมรับเงื่อนไขแล้วกด "Next"

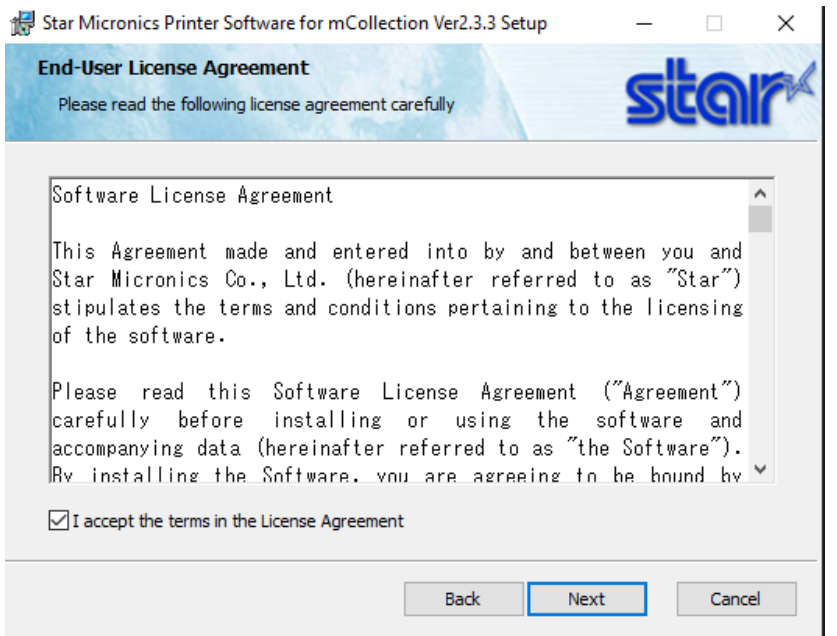

7. กด "Typical"

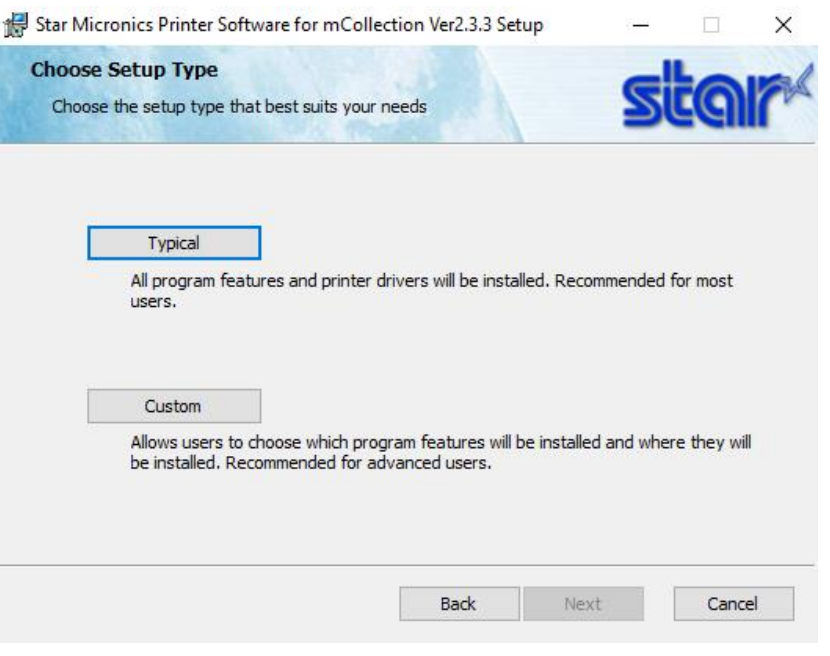

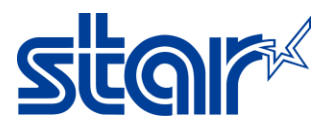

# 8. กด "Install" รอจนตดิ ตั ้งเสรจ็สมบูรณ์

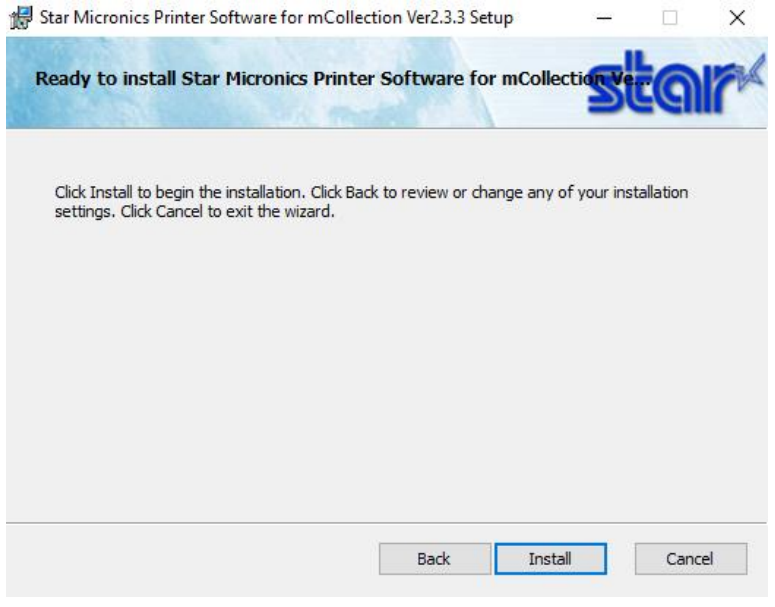

10. กด "Finish″ จากนั้นเปิดเครื่องพิมพ์ และ เชื่อมต่อสาย USB ระหว่างเครื่องพิมพ์กับ Windows PC

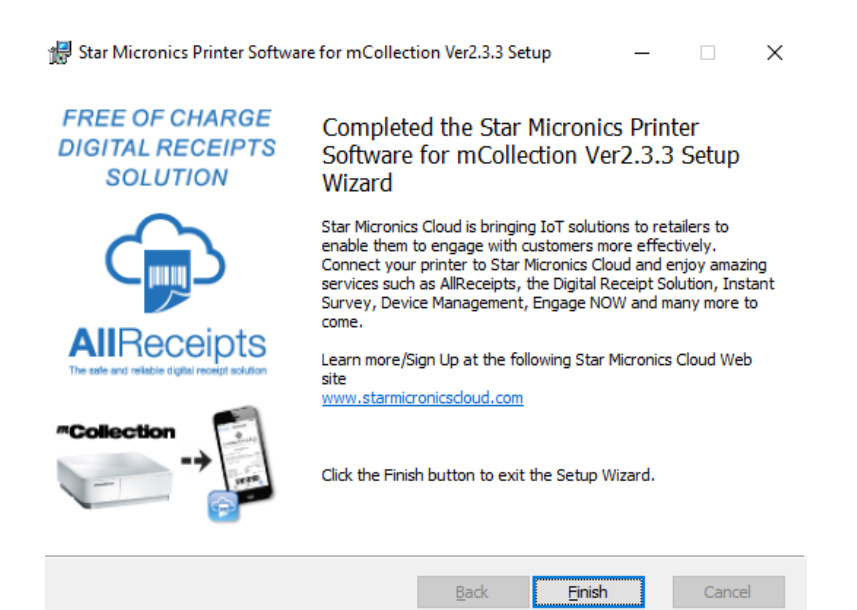

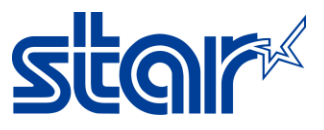

11. เปิด Control Panel > Devices and Printers > คลกิ ขวาที ่ "mPOP" และเลือก "Printer Properties"

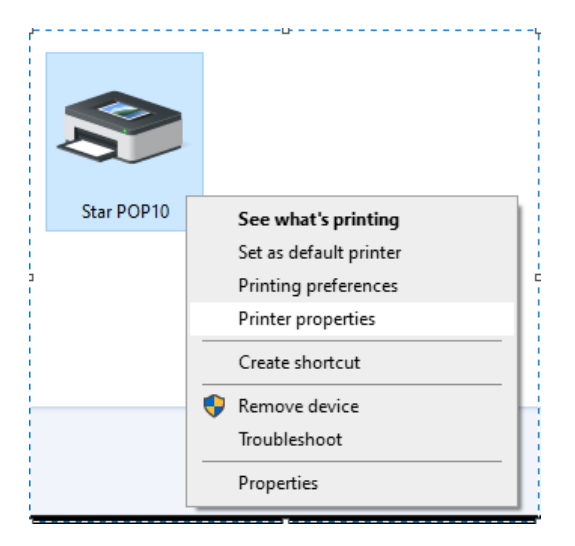

12. อาติ๊กถูกออกหน้า "Enable Bidirectional" และ คลิก "Apply"

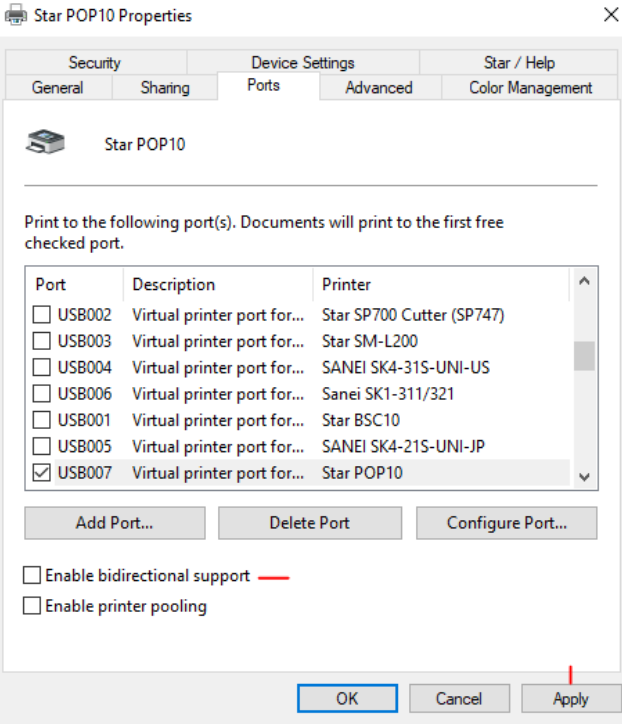

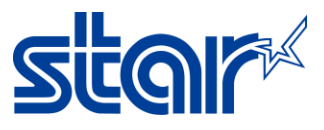

# 13. เปิดโปรแกรมเพื่ออัพเทเฟิร์มแวร์ "MOT2PRINTER"

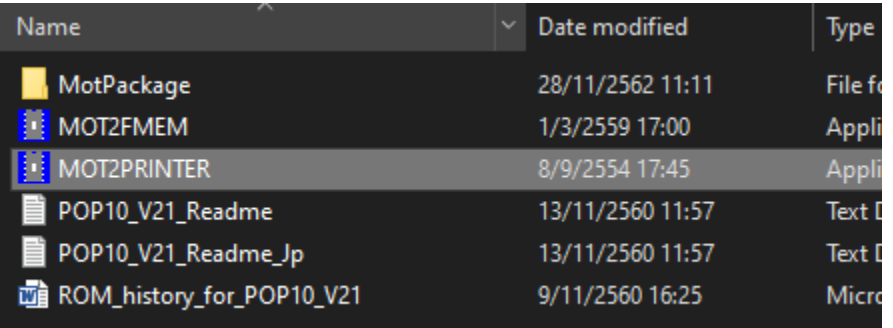

## 14. คลิก "Printer" เลือก "POP10" และ "Invalid"

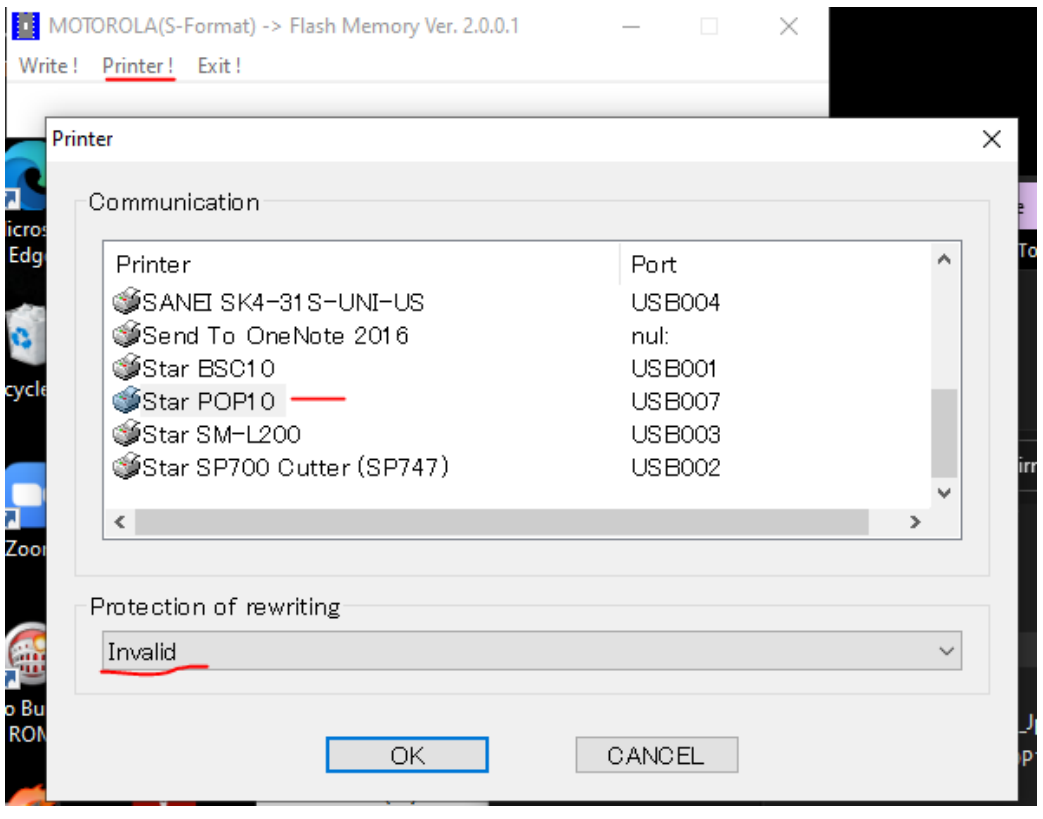

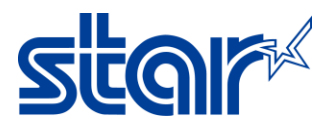

#### 15. คลิก "Write" และเลือกไฟล์เฟิร์มแวร์ที่ต้องการอัพเดท คลิก "Open"

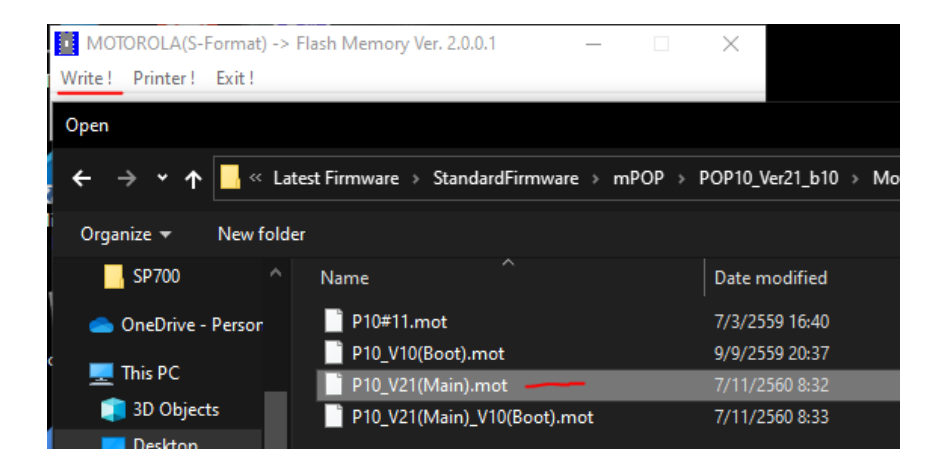

#### 16. คลิก "OK″ 2 ครั้ง และ ไฟที่เครื่องพิมพ์จะกระพริบ หากเสร็จสมบูรณ์เครื่องพิมพ์จะมีเสียง ่

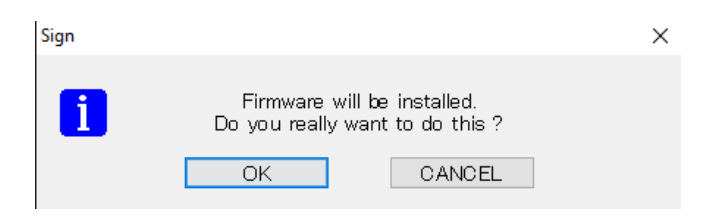

## 17. Self-test เพื่อตรวจสอบเวอร์ชั่นของเฟิร์มแวร์

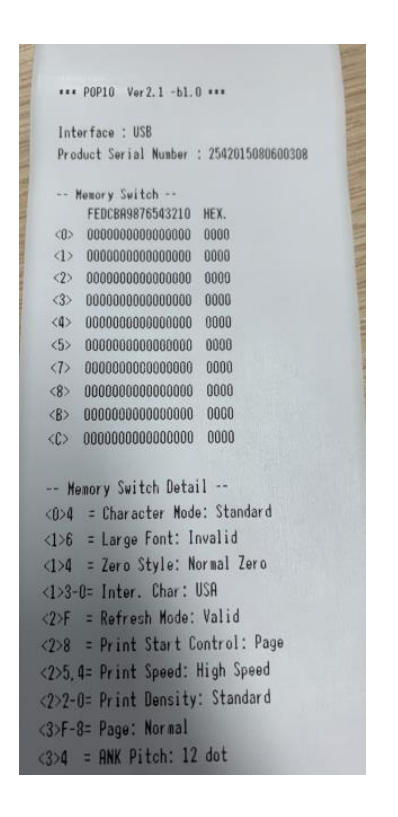